## **ILL (Interlibrary Loan) Searching and Requesting Using** *Illuminar*

To request an Interlibrary Loan Item, visit the library's catalog.

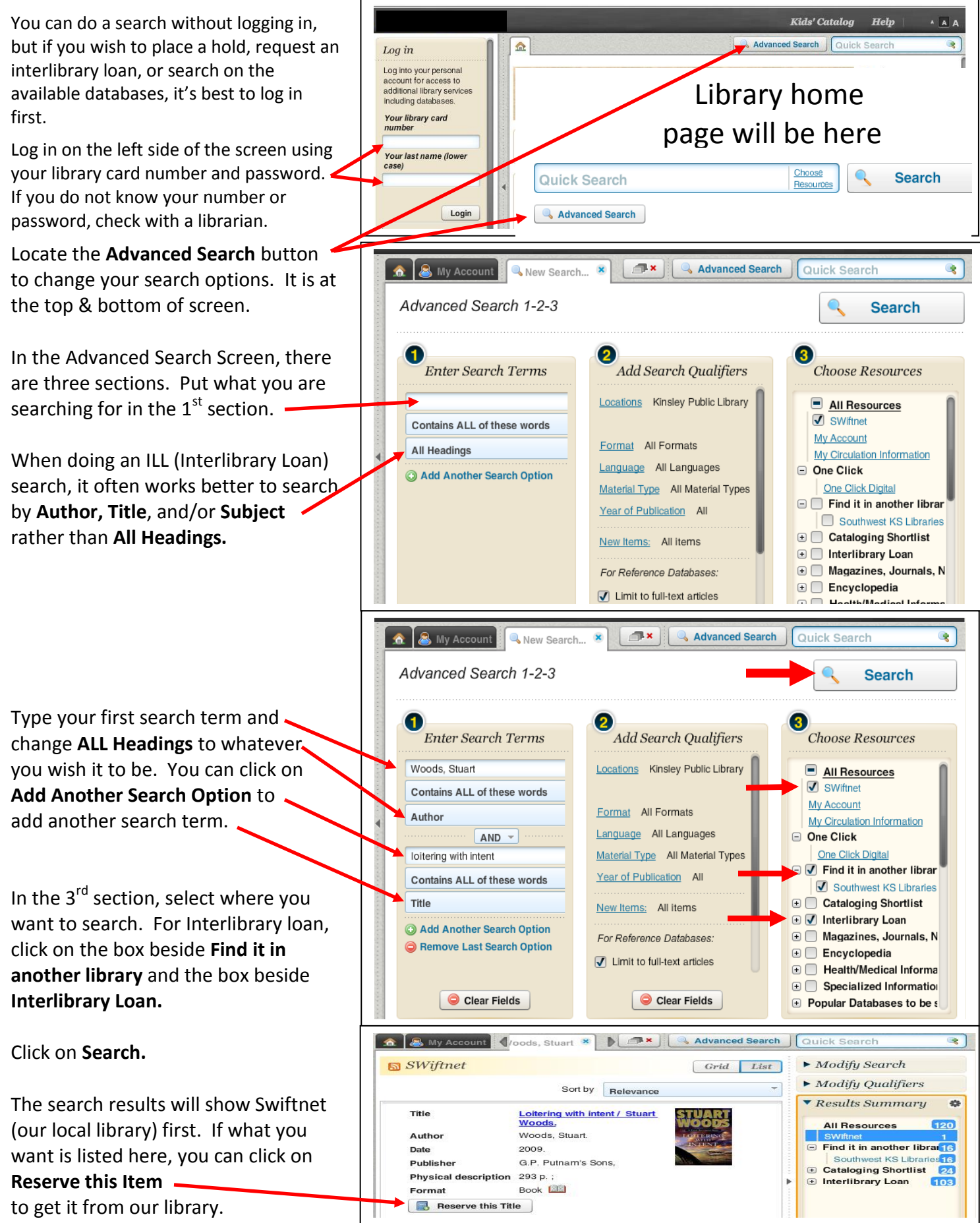

If what you want is not in our local library, click on the words **Find it in another library** or **Interlibrary Loan** to see the search results listed there. In this search there are 103 hits under Interlibrary Loan.

If you click on **Interlibrary Loan**, you can scroll through the 103 listed.

it through Interlibrary Loan. When you find what you want, you should click on the **title** to be sure it is in the format desired (book, audio CD, DVD, VHS, Large Print, etc.) Click on **Request This Item** on either this page or on the title page to request

\*If you don't see the **Request This Item** button, check to be sure you are logged into your account. If you are logged in, your patron account may not be set to allow patron initiated requests and you should call the library for help.

Again, check to be sure this item is exactly what your want (correct title, author, format). Click **Submit** to send your request. Click **Cancel** if this item is not what you want.

You will now see a confirmation screen. You can close this screen or print it if you wish.

From now on, you can track the status of your Interlibrary Loan request by clicking on **My Account**.

## Then clicking on **Items From Another Library**.

If using a public computer, be sure to Logout when finished.

You will receive an email when your item is available at the library. Be sure the library has your current email address.

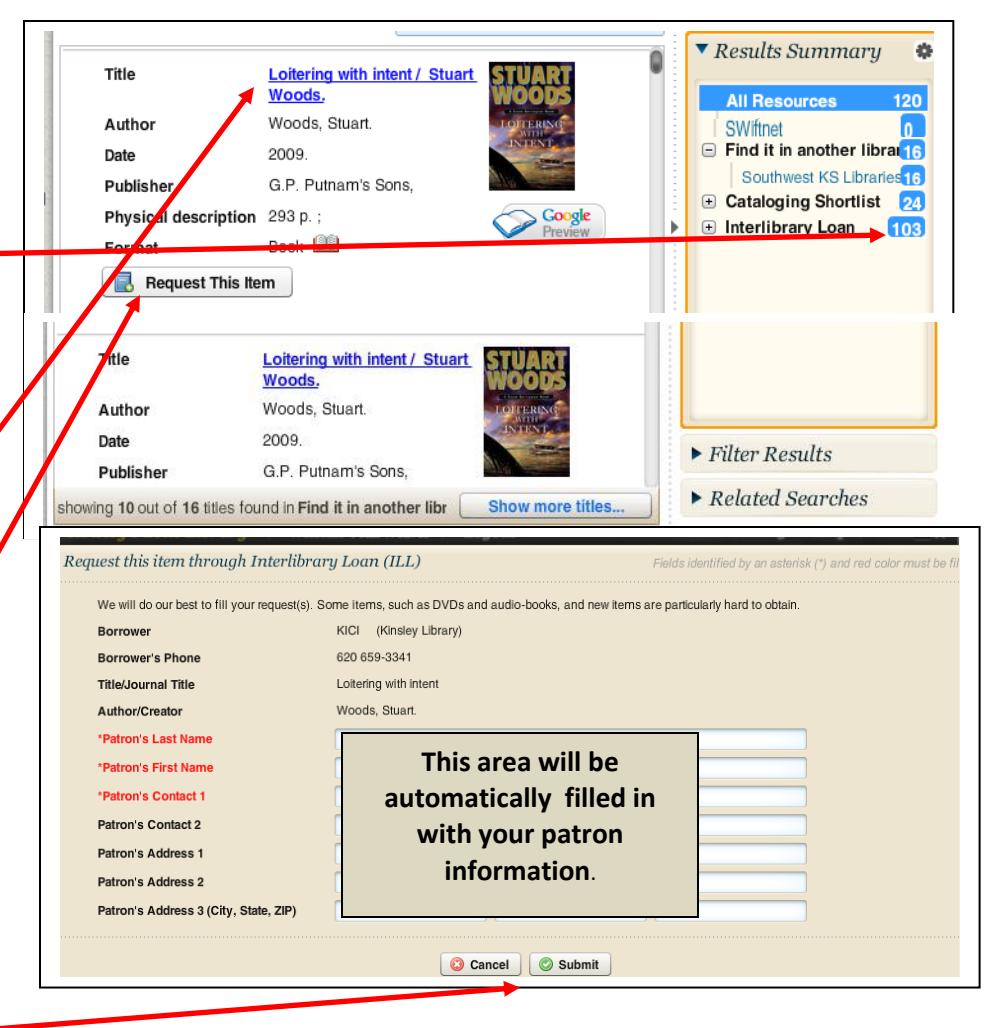

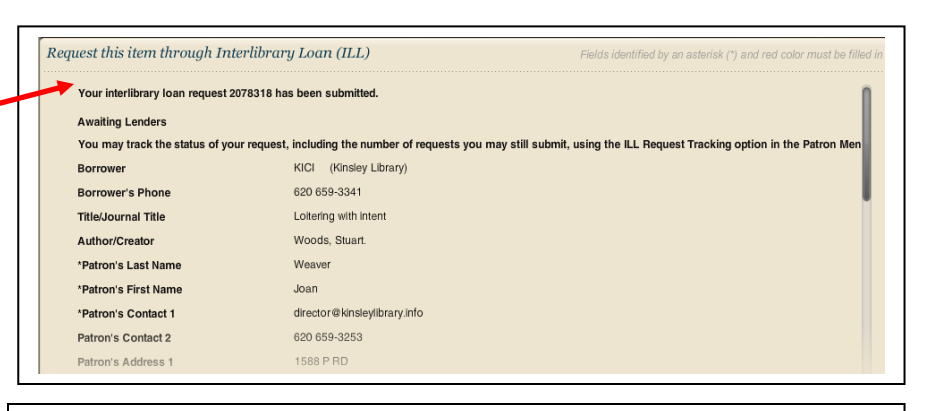

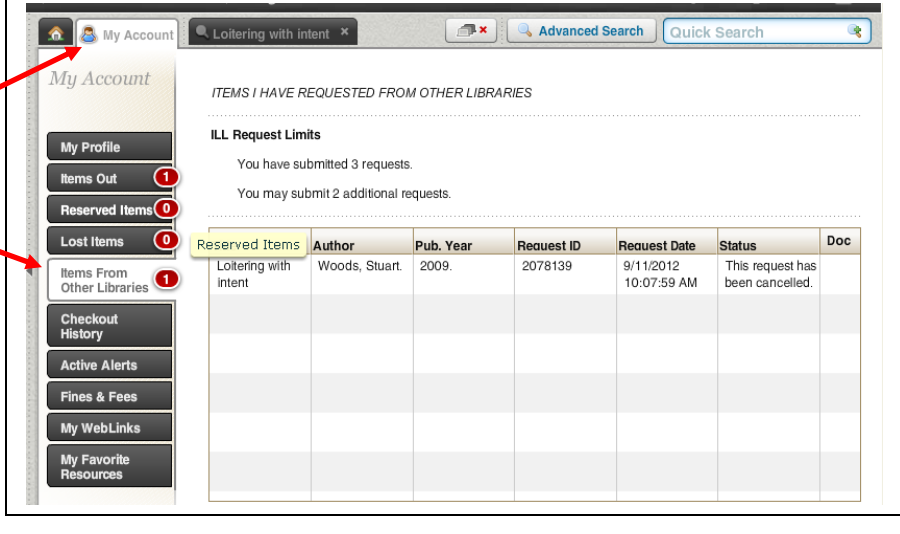